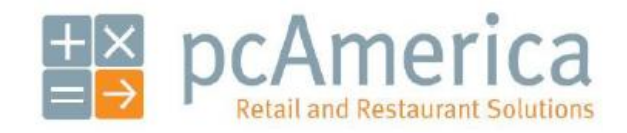

*One Blue Hill Plaza, 16th Floor, PO Box 1546 Pearl River, NY 10965 1-800-PC-AMERICA, 1-800-722-6374 (Voice) 845-920-0800 (Fax) 845-920-0880*

# **Installing and Configuring the Star TSP Series Printers.**

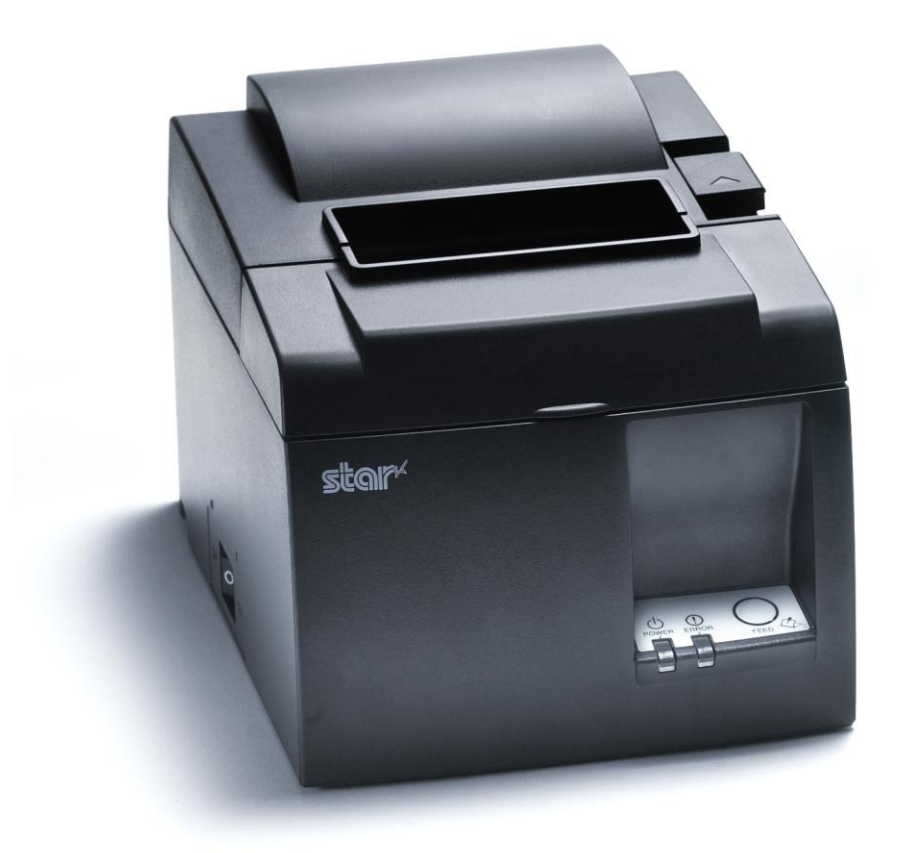

Cash Register Express and Restaurant Pro Express now support Star TSP series printers. This document will detail the process of installing the correct drivers for the printer and then setting up the printer in CRE/RPE.

## **Installing the Appropriate Drivers**

#### **NOTE: Please leave printer disconnected for driver installation!**

- 1. Start by downloading and extracting the setup.exe installer file from.
	- http://download2.pcamerica.com/drivers/StarPrinterDriver.zip

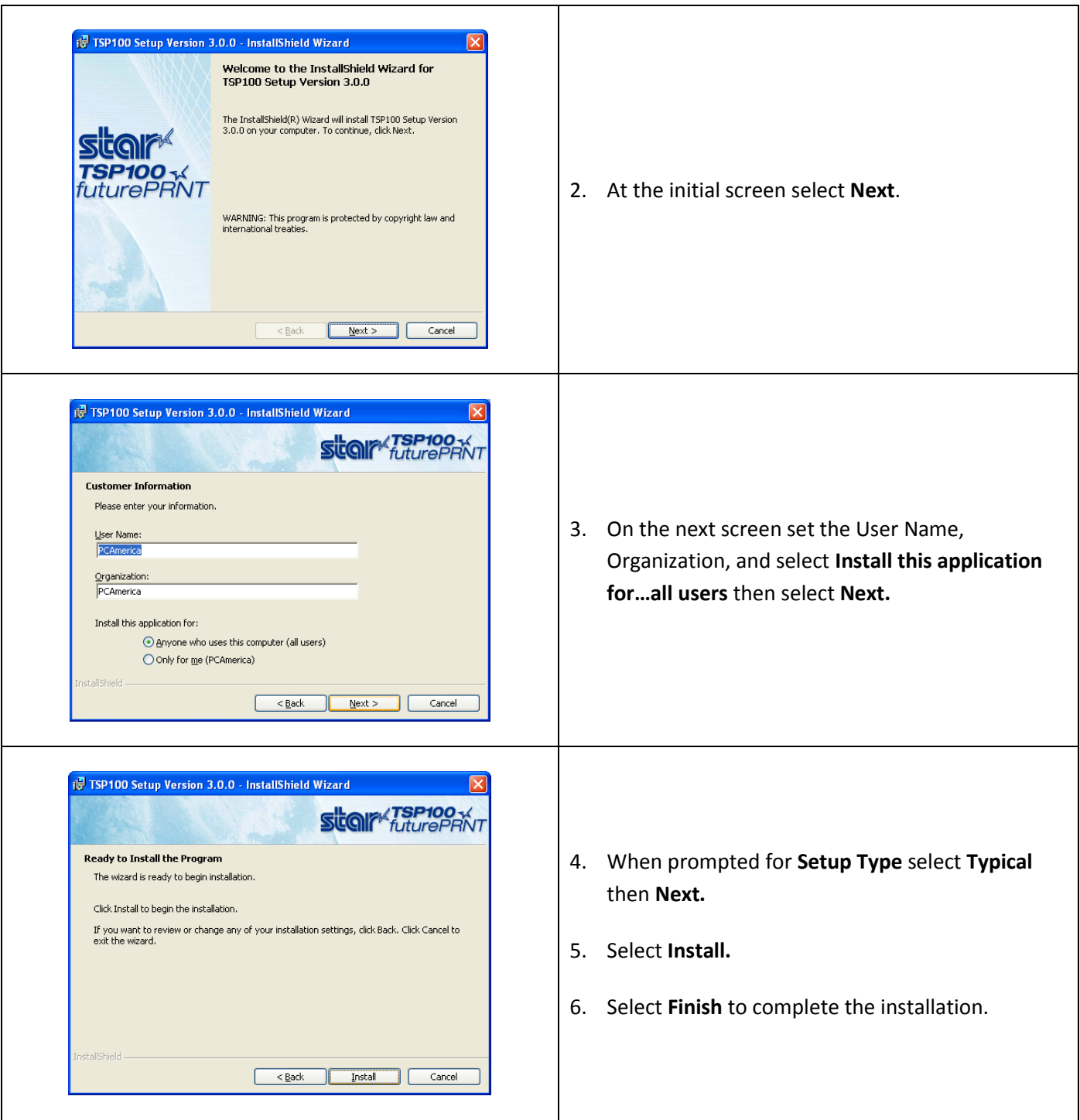

## **Configuring Printer**

- 1. Plug in the printer to standard power, then the appropriate port on your computer (USB/LPT, etc).
- 2. Power on the printer (power switch is on the left hand side of the printer).
- 3. Windows should now auto-detect your printer and finish installing the appropriate drivers.

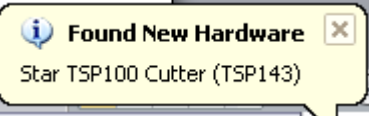

4. Navigate to Printers and Faxes (Start > Control Panel > Printers and Faxes) and confirm you see the TSP series printer in this list.

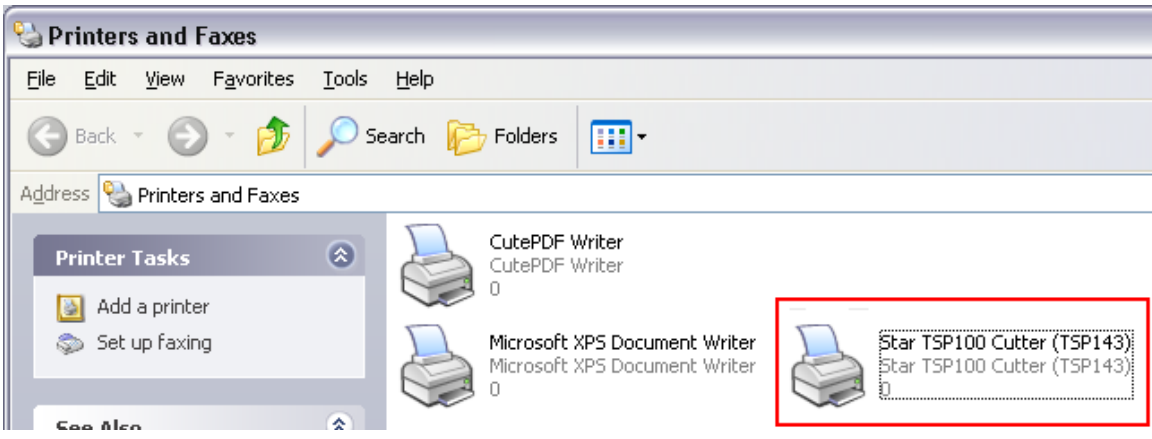

5. You can try a test print to confirm the printer is properly working. Right click the printer, click Properties, and then select **Print Test Page**.

#### **Using Printer with CRE/RPE**

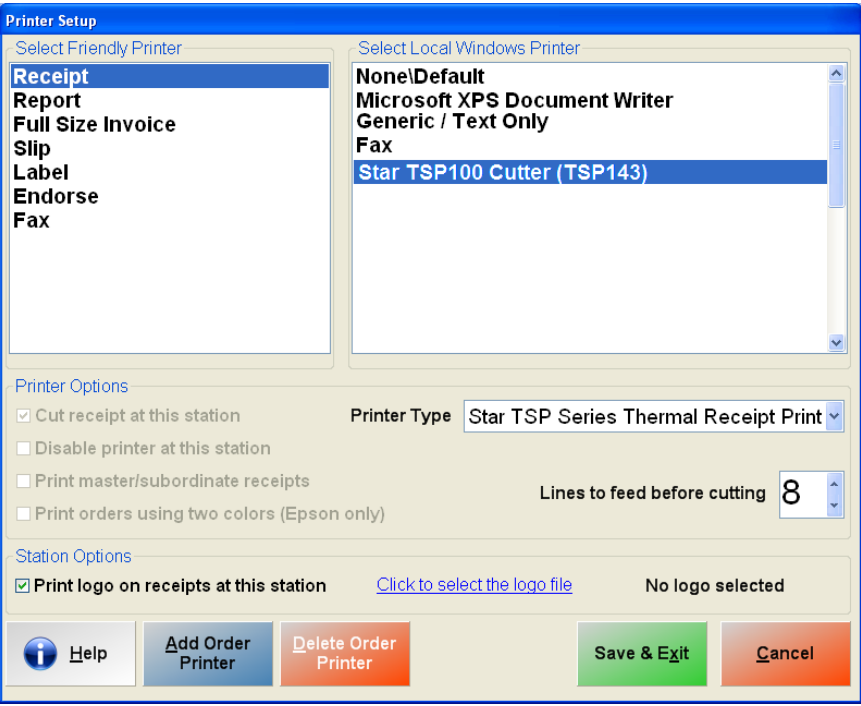

- 1. Within CRE/RPE go to **Manager/Options** > **Setup** > **Friendly Printer Setup**.
- 2. Highlight **Receipt** from the options on the left (**Select Friendly Printer**).
- 3. Highlight the appropriate Star printer from the top right (**Select local Windows printer**).
- 4. Under **Printer Type** select Star TSP Thermal Receipt Printer.
- 5. Select **Print logo on receipts at this station** then select the logo file you would like to print on receipts (if applicable).

**Note:** The Pixel aspect ratio for the logo must be 1:3 (i.e. if the image has a 100px height then the width must be 300px). If the image you are using is not in that aspect ratio then it will be distorted.

6. Finally select **Save & Exit** to commit changes.

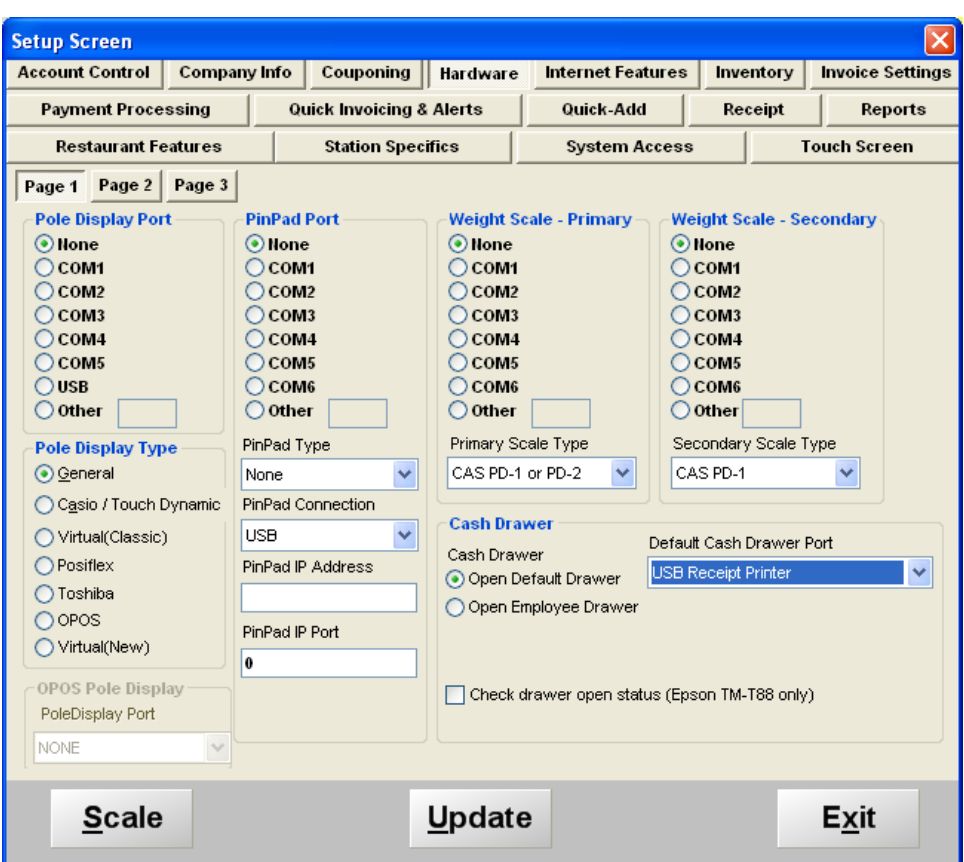

- 1. Go to **Manager/Options** > **Setup** > **Setup Screen**.
- 2. Select the **Hardware** tab, then for **Default Cash Drawer Port**, select **USB Receipt Printer**.
- 3. Select **Update** to save your changes.

Run a test transaction through CRE/RPE to make sure the printer is printing receipts correctly.

## **Printing Barcodes on Receipts**

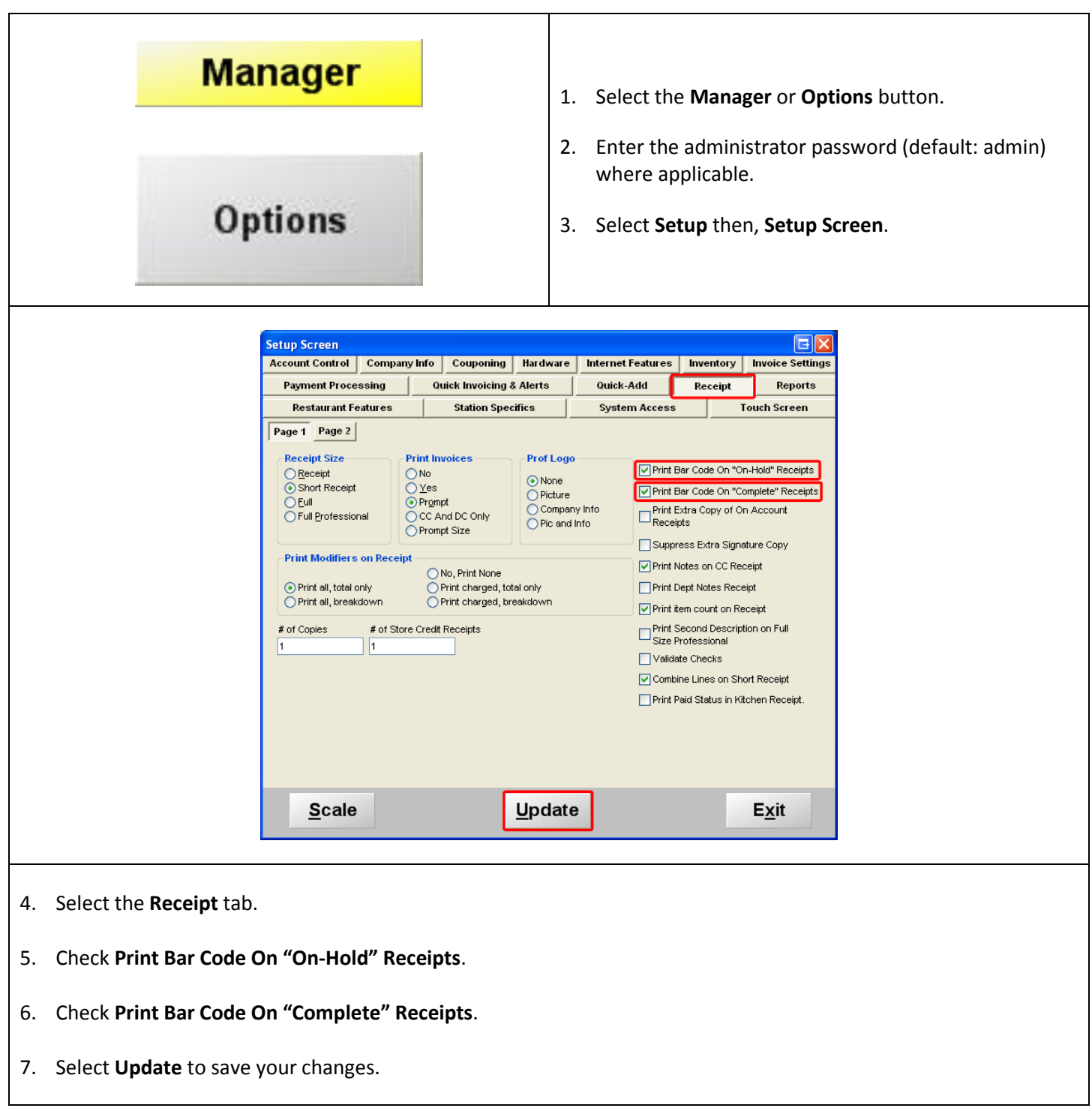

Congratulations! You have now successfully installed and configured your Star TSP series printer!